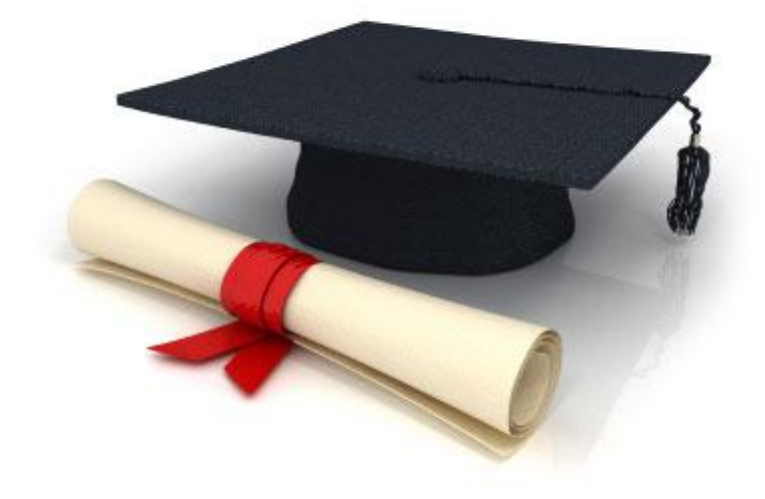

# **Guide de l'utilisateur**

du système éditorial

**Edubicle** (www.edubicle.org)

**«Ajout et édition des événements»**

<span id="page-0-0"></span>Contact:

M. Jean Richard B Bonzou | support@edubicle-ci.org | телефон: (050) 294 94 92

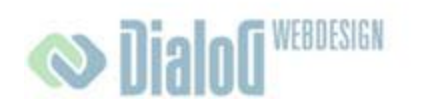

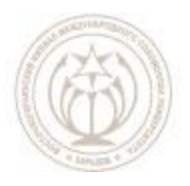

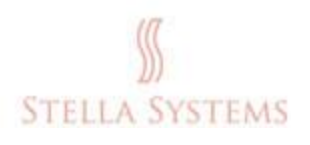

# Table des matières

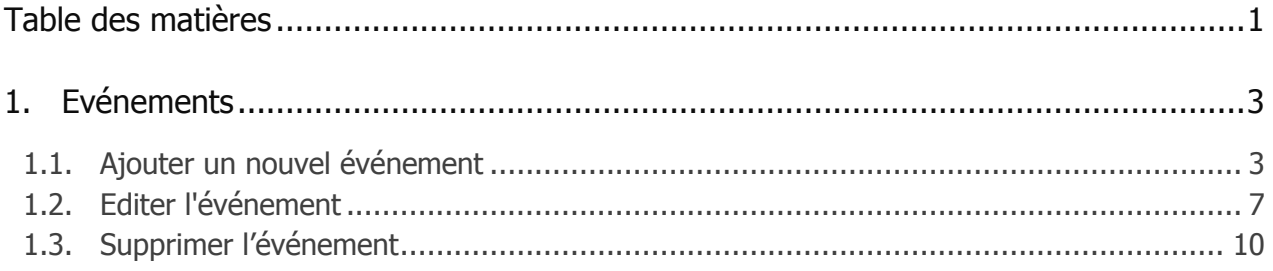

# <span id="page-2-0"></span>**1. Evénements**

## <span id="page-2-1"></span>**1.1. Ajouter un nouvel événement**

Cliquez sur le bouton gauche de la souris sur le lien " Evénements " dans la première

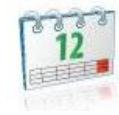

page de l'administration.

Vous êtes transmis dans la section du site Web où vous pouvez ajouter de nouveaux événements, ainsi que modifier ou supprimer des événements existants.

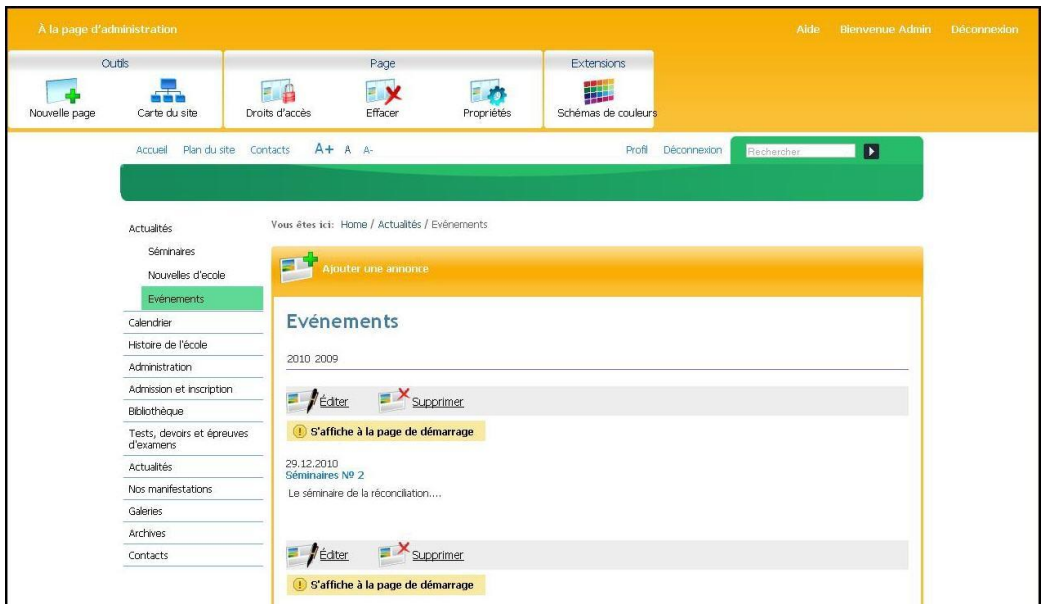

**FIG. 1**

Sélectionnez l'élément de menu, ou l'événement devrait être situé. Par exemple:

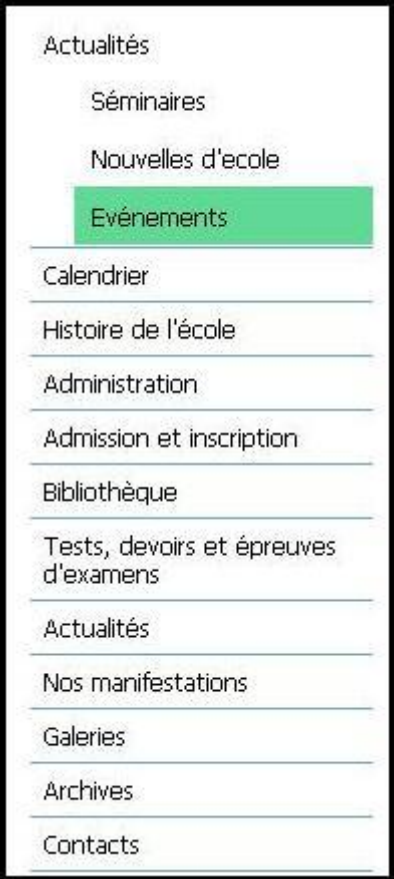

#### **FIG. 2**

En cliquant sur l'élément sélectionné, vous verrez l'écran suivant:

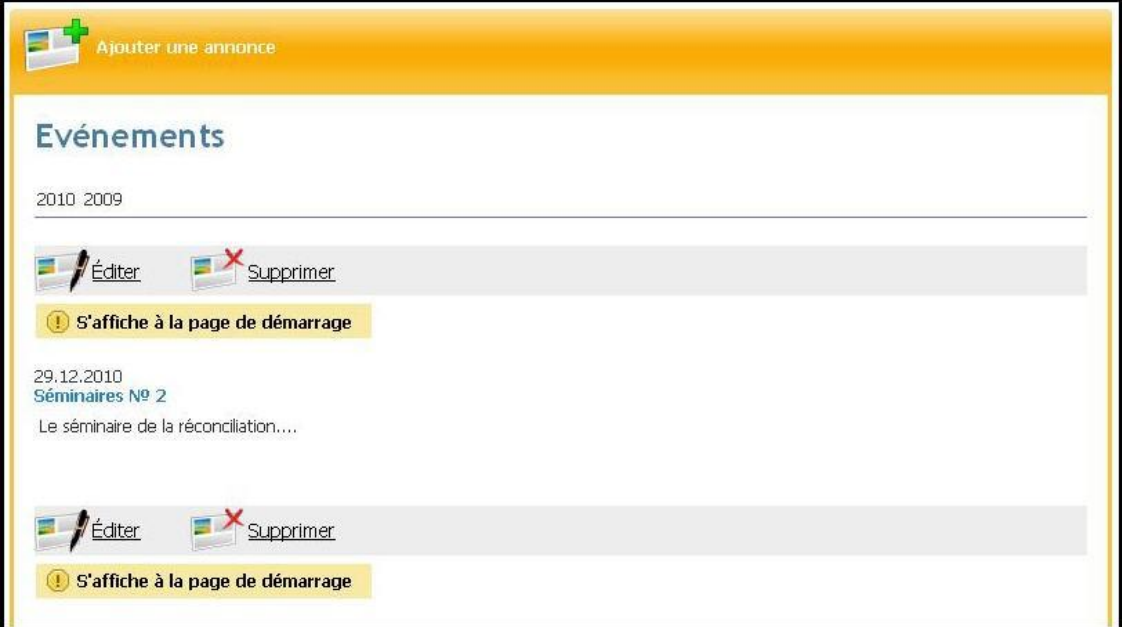

**FIG. 3**

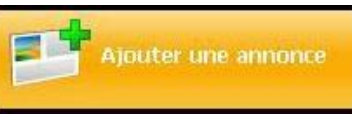

Cliquez maintenant sur

S'il vous plaît, entrez les informations suivantes dans la fenêtre qui apparaît:

" **Titre** ". Ici vous pouvez entrer un titre de l'événement:

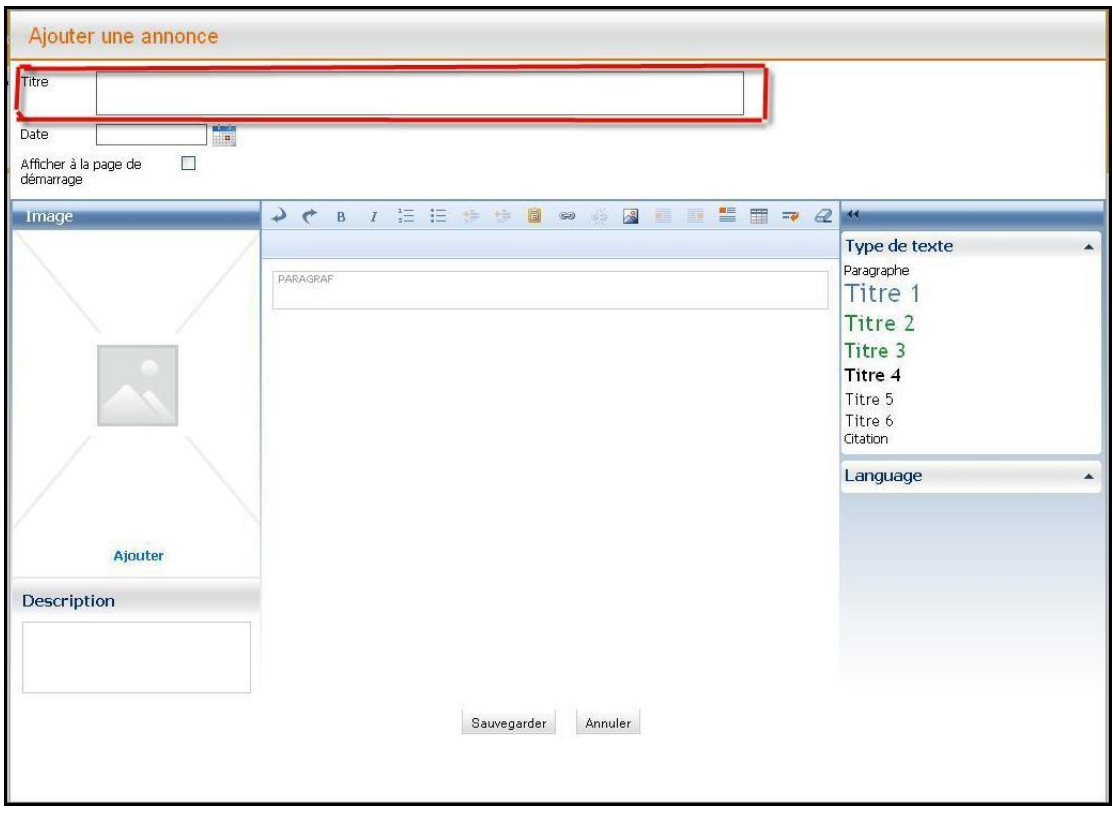

**FIG. 4**

" **Date** ". Dans cette ligne, vous pouvez entrer une date:

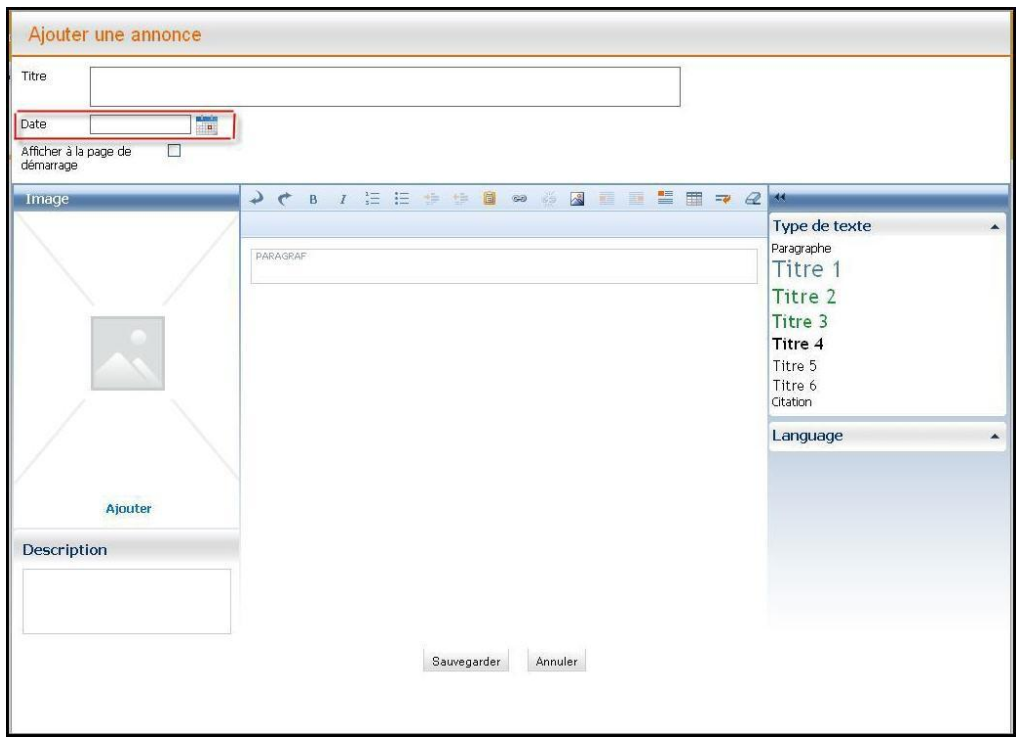

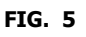

**A votre attention!** La date doit être spécifiée dans le format AAAA-MM-JJ...

" **Afficher sur la page d'accueil** ". Ici, vous pouvez choisir si l'événement doit être visible sur la page d'accueil:

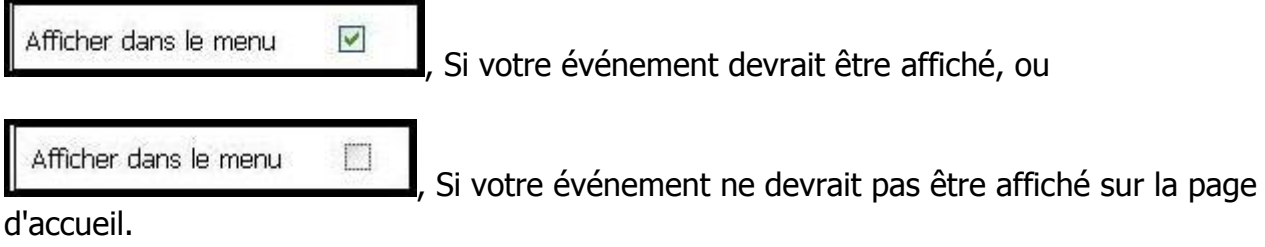

Maintenant, vous pouvez ajouter le texte et les images appropriées.

Après que toutes les lignes et les champs ont été remplis, cliquez sur " **Sauvegarder** ", si vous voulez réussir le processus, ou bien sur " Annuler ", si vous voulez interrompre le processus.

Si vous cliquez sur " Sauvegarder ", vous allez voir, par exemple, l'écran suivant:

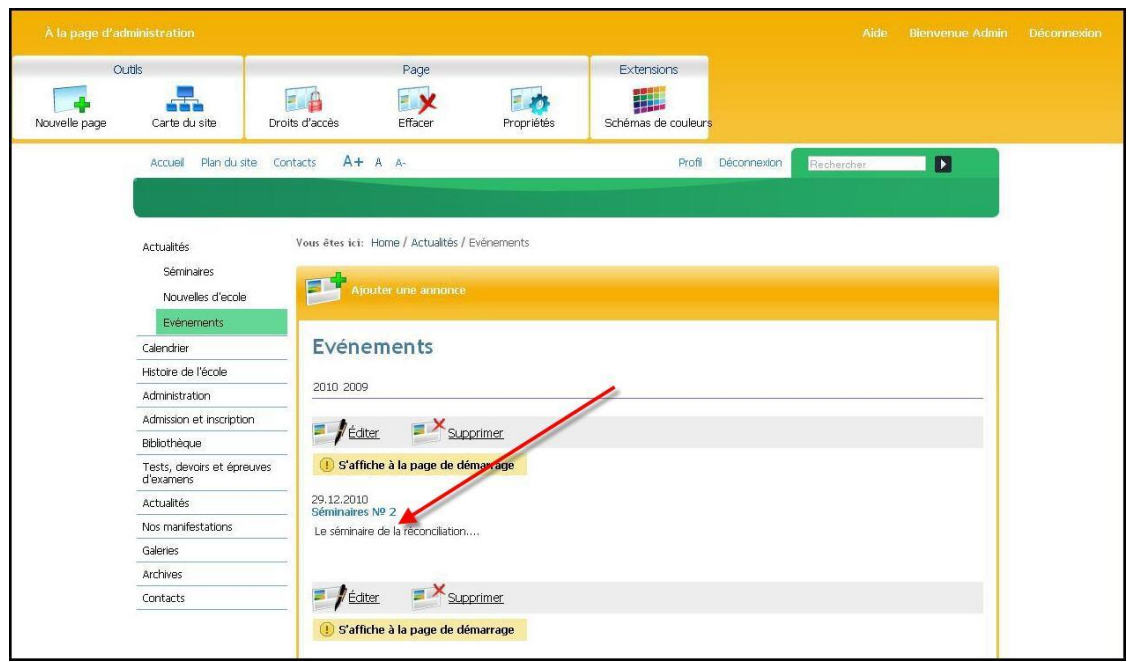

**FIG. 6**

Votre événement - ici sous la rubrique " Titre " – a été ajouté avec succès!

# <span id="page-6-0"></span>**1.2. Editer l'événement**

Si vous souhaitez modifier l'événement, cliquez sur le bouton

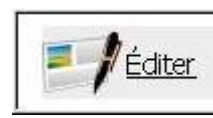

(Juste au dessus de l'événement).

Dans la fenêtre qui apparaît, vous pouvez modifier l'événement existant:

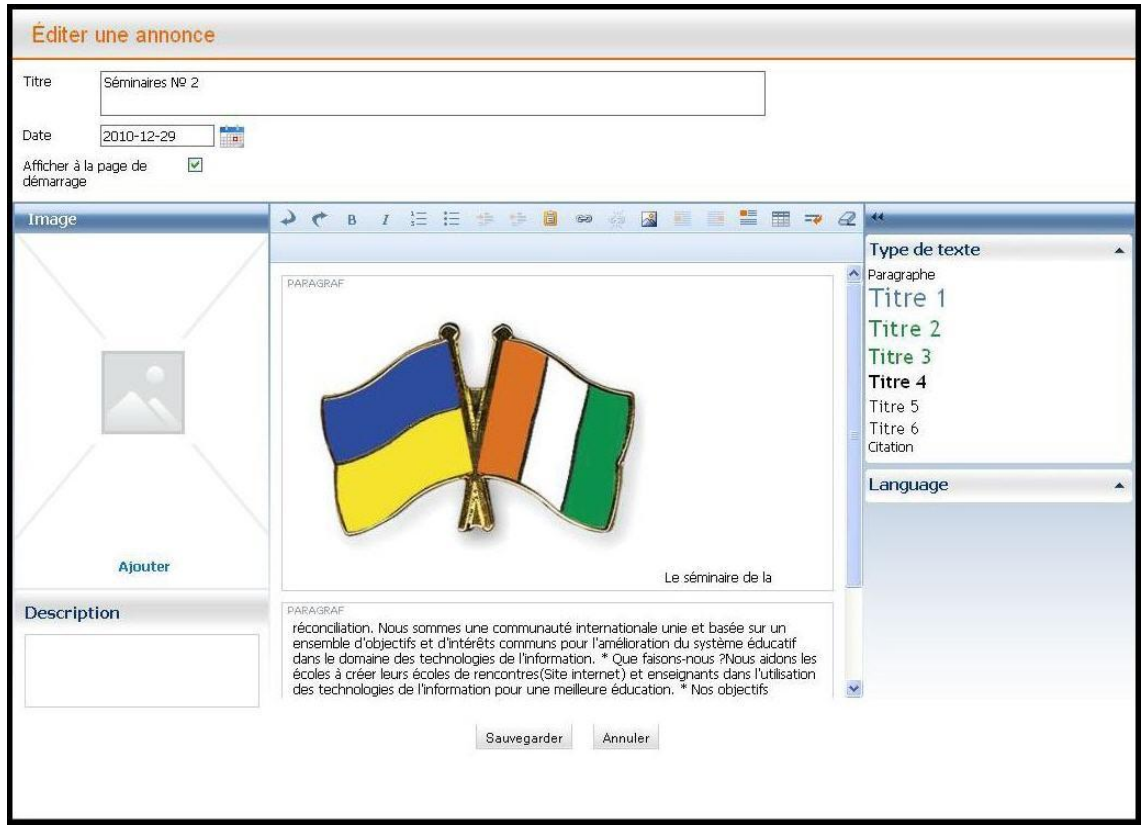

**FIG. 1**

Dans cette fenêtre, vous pouvez modifier les informations suivantes:

- " **Titre d'événement** ". Ici vous pouvez changer le titre d'événement.
- " **Date** ". Dans cette ligne, vous pouvez changer la date.
- " **Afficher sur la page d'accueil** ". Ici vous pouvez choisir si l'événement doit être affiché sur la page d'accueil.
- . "Ajouter une image ". Ici vous pouvez choisir l'image appropriée: Dans la fenêtre qui apparaît, sélectionnez une photo de la " **Galerie** " ou de la " **Collection**  d'images ", et la ligne " Texte alternatif " sera automatiquement remplis. Néanmoins, vous pouvez vous-même déterminer ce qui devrait être dans cette

ligne. Vous pouvez cliquer avec la souris sur **Etate II**, pour charger d'autres images. Vous verrez l'écran suivant:

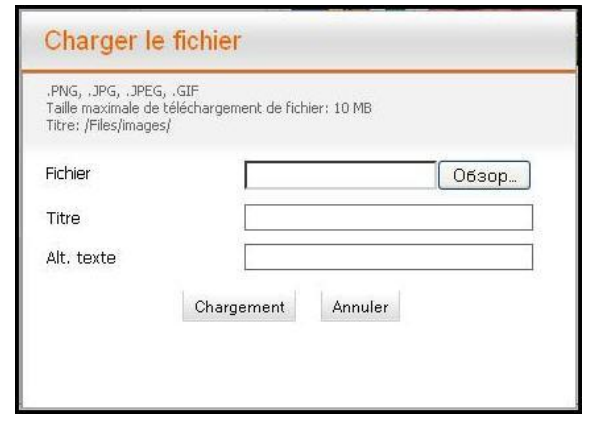

**FIG. 2**

Vous pouvez également ajouter ici une Légende et un texte alternatif. Puis cliquez sur " **Parcourir** " (en fonction de la langue de votre navigateur installé, ce bouton peut être nommé différemment), sélectionnez le fichier et cliquez sur " Chargement ".

Après cela, vous pourrez voir, par exemple, cet écran:

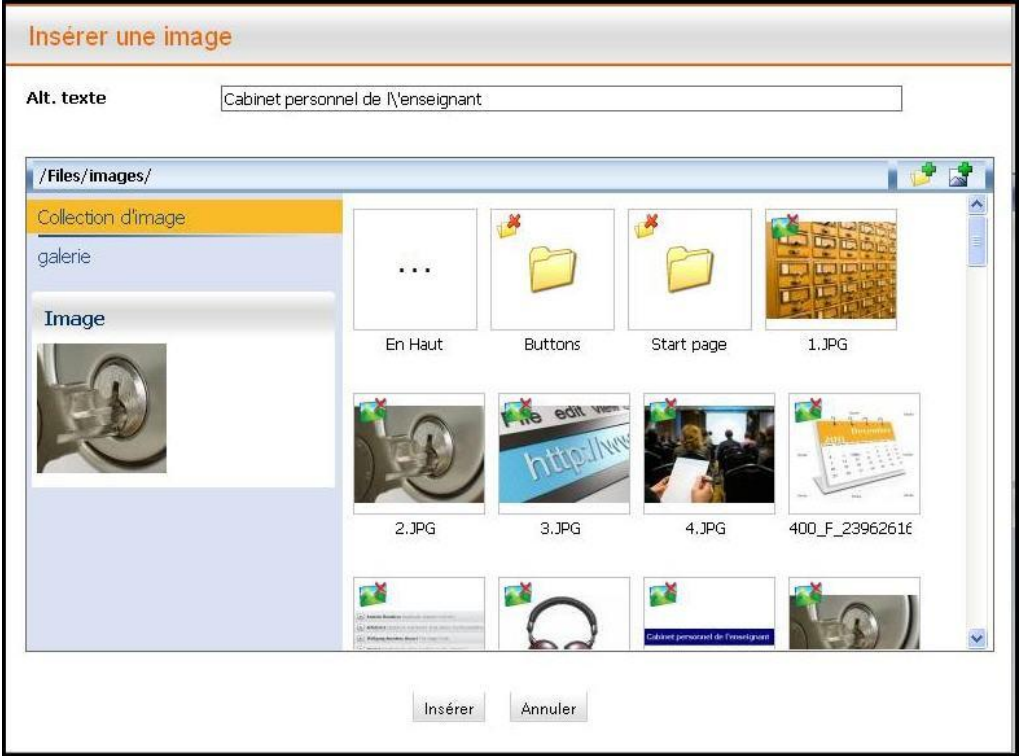

**FIG. 3**

Vous pouvez ajouter **la légende** appropriée sous l'image.

Maintenant cliquez sur " Insérer ", si vous voulez réussir le processus, ou sur " Annuler ", si vous voulez interrompre le processus.

" **Supprimer l'image** ": si vous n'êtes pas satisfait de l'image et que vous voulez la supprimer, cliquez sur " **Supprimer l'image** " dans le menu

• "Extras " (à votre droite lorsque vous sélectionnez l'image).

Vous pouvez modifier le texte à l'aide des touches suivantes:

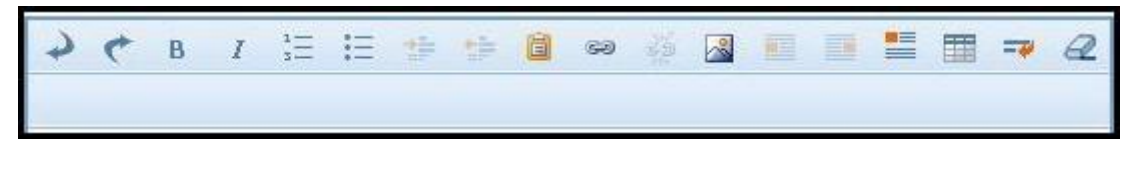

**FIG. 4**

La description précise du panneau d'édition vous pouvez la retrouverez dans le chapitre " Création et modification de pages ".

. **Styles de texte** ". à droite vous pouvez choisir le style du texte:

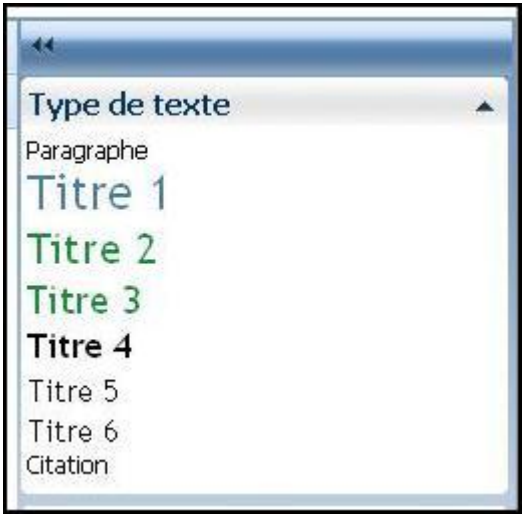

**FIG. 5**

. "Langue ". En bas à droite vous pouvez sélectionner la langue.

Cliquez sur le bouton " **Sauvegarder** ", si vous voulez réussir le processus, ou sur bouton, " **Annuler** ", si vous voulez interrompre le processus.

**A votre attention!** Les changements sont irréversibles.

### <span id="page-9-0"></span>**1.3. Supprimer l'événement**

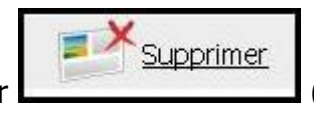

Si vous souhaitez supprimer un événement, cliquez sur (au-dessus de l'événement).

**A votre attention!** Les événements supprimés ne peuvent pas être restaurés.